#### **Galaxy Note8**

# **Quick Reference Manual**

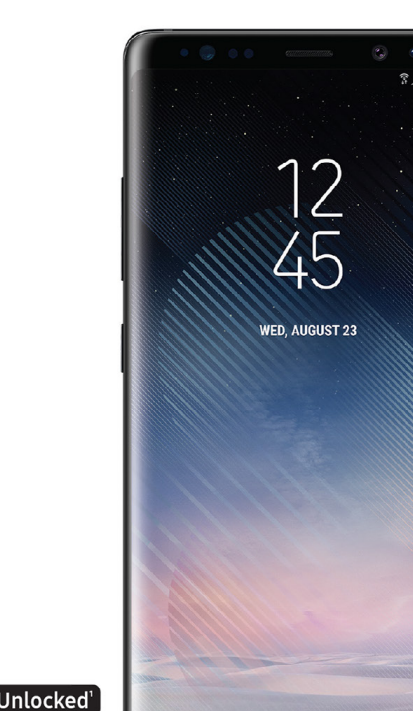

# **Table of Contents**

 [Samsung Care](#page-2-0) [Know your device](#page-3-0) [S Pen](#page-5-0) [Device setup](#page-7-0) [Home screen](#page-11-0) [Apps](#page-17-0) [Calls](#page-18-0) [Voicemail](#page-19-0) [Contacts](#page-20-0) [Messages](#page-21-0) [Camera](#page-23-0) [Internet](#page-24-0) [Connections](#page-25-0) [Security](#page-26-0)

# <span id="page-2-0"></span>**Samsung Care**

#### How can we help you?

### Samsung Premium Care

With Samsung Premium Care, you get more than just protection for your device. Just pick the time and place, and a team of experts will meet you for setup, troubleshooting, repairs and replacements.

#### To enroll, visit [samsung.com/us/support/](http://samsung.com/us/support/premium-care) [premium-care](http://samsung.com/us/support/premium-care)

### Samsung+ app

• Samsung+ provides personalized, live expert support for your Samsung devices on your phone. For more information, visit samsung.com/us/samsung-plus

#### Get to know your product

• To access user manuals, tips and more visit [samsung.com/us/support](http://samsung.com/us/support)

#### Contact us for help

- For hardware or software support call us at 800.SAMSUNG or visit [samsung.com/us/support/contact](http://samsung.com/us/support/contact)
- To find a service location near you visit [support-us.samsung.com/cyber/](http://support-us.samsung.com/cyber/locator/asc_locator.jsp) [locator/asc\\_locator.jsp](http://support-us.samsung.com/cyber/locator/asc_locator.jsp)

# <span id="page-3-0"></span>**Know your device** Front view

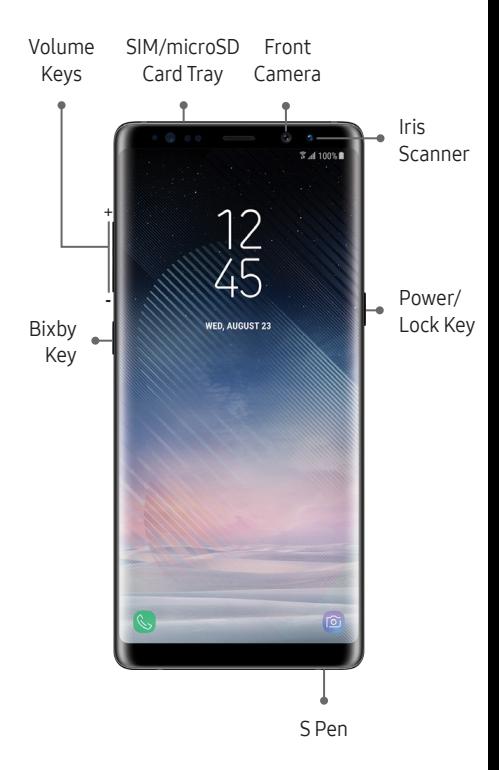

### Back view

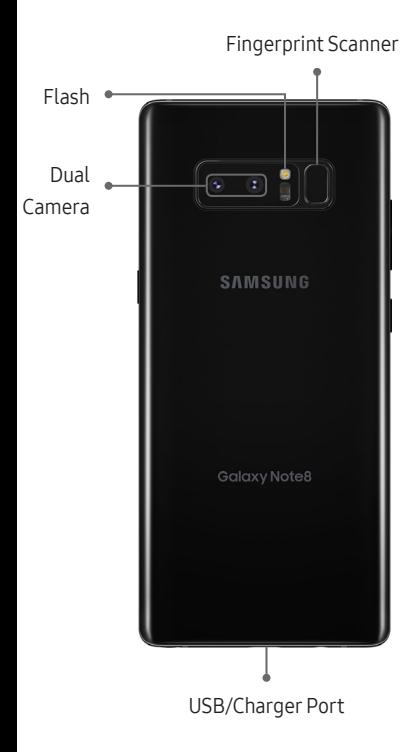

# <span id="page-5-0"></span>**S Pen**

The S Pen™ enables fast, accurate, and precise input while providing a natural writing experience.

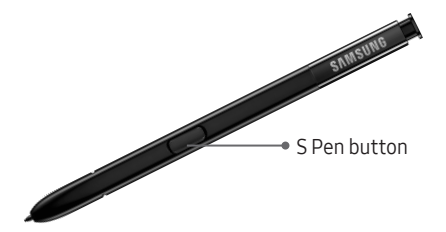

Remove the S Pen to launch Air command, for quick access to handy tools.

### To remove the S Pen:

◆ Push the S Pen inward, and then pull it out to remove it from the device.

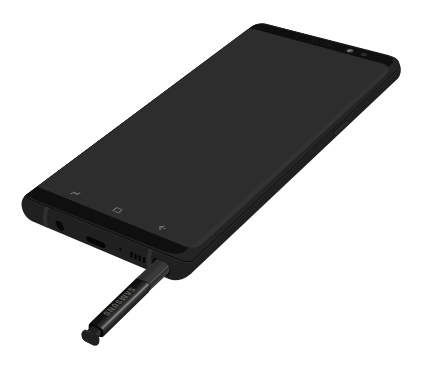

# Use the S Pen

Express yourself! Write and draw directly into emails or the calendar, as well as Word®, Excel®, PowerPoint®, and PDF documents. Capture your ideas in S Note and even write a note on the back of a picture.

- Create note: Quickly create short notes.
- View all notes: View all notes created.
- **Smart select: Outline.** crop, edit and share a screen with others.
- Screen write: Capture a screen, and write or draw on it.
- 
- Live message: Create live messages, and GIFs.
- Translate: Translate and hear pronunciations.
- Bixby Vision: Shop and discover images, products, and places.
- Add shortcuts: Select an app to add to the Air command menu.

# <span id="page-7-0"></span>**Device setup** Insert a SIM and microSD card

If you need to replace your SIM card or insert a microSD™ card, follow these steps.

- 1. Hold the device securely.
- 2. Use the SIM removal tool that came with your device to open the SIM/microSD card tray.
	- With the carrier logo facing up, place the SIM card into the tray.
	- With the gold contacts facing down, place the optional microSD card into the tray.\*
- 3. Gently push the tray into the slot.

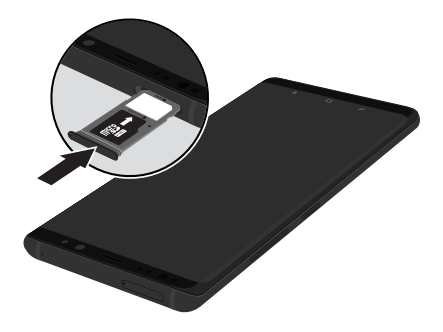

Note: \* microSD card sold separately.

# Charge the device

Before turning on your phone, charge it fully.

Your device comes with an Adaptive Fast Charging charger and a USB cable. Plug the smaller end of the cable into the USB/charger port on your device and the larger end into the charger. Then plug the charger into an electrical outlet to charge the device.

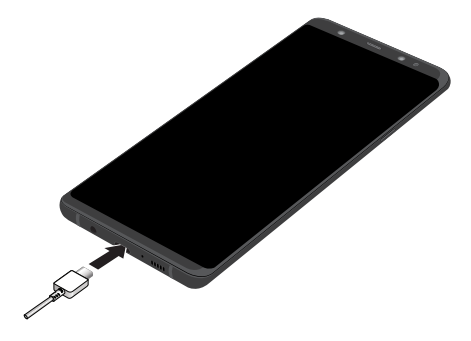

Note: Use only charging devices that are approved by Samsung. Samsung accessories are designed for your device to maximize battery life. Using other accessories may void your warranty and may cause damage.

# Turn the device on and off

- To turn on, press and hold the Power/Lock key.
- To turn off, press and hold Power/Lock key and follow the prompts.

## Lock and unlock the screen

Use your device's screen lock features to secure your device.

- To lock, press the Power/Lock key.
- To unlock, press the Power/Lock key, and then swipe your finger across the screen.

## Configure your device

When you first turn on your device, you need to set up a few things.

- 1. Select a language and tap START or ACCESSIBILITY.
- 2. Follow the prompts to complete the setup process.

# Samsung Smart Switch

Easily transfer your photos, videos, music, apps and more with Samsung Smart Switch™.

Use the USB connector that came with your new device to transfer content.

Select Smart Switch during setup, or open it later from the Home screen by swiping up for Apps and tapping <sup>of</sup> Settings  $\rightarrow$ Cloud and accounts  $\rightarrow$  Smart Switch.

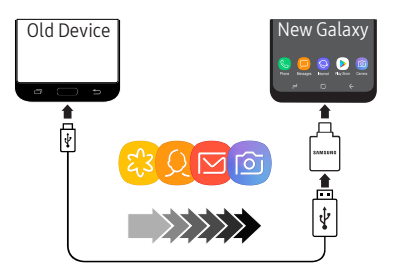

Note: For more information and a list of compatible devices visit [samsung.com/smartswitch](http://samsung.com/smartswitch).

# <span id="page-11-0"></span>**Home screen**

The Home screen is the starting point for using your device.

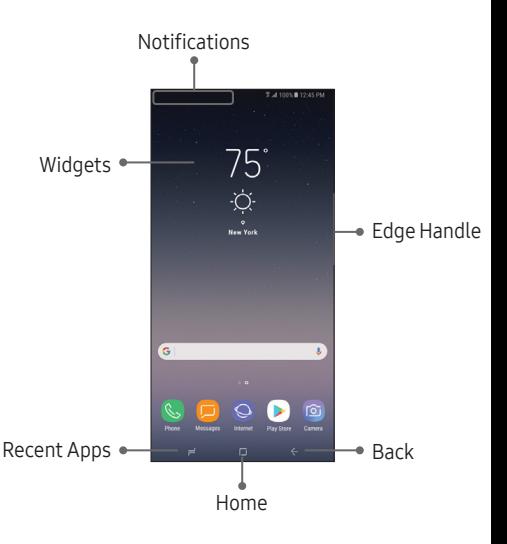

- Swipe up or down to open the Apps panel.
- Swipe the Home screen left for additional panels.
- Swipe the Edge handle to access Edge panels.
- Swipe right to open Bixby.

## Customize your device

◆ Touch and hold a blank space on a home screens to access options.

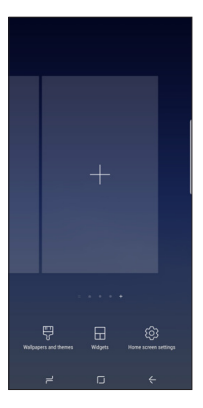

- Wallpapers and themes: Change the look of the Home and Lock screens with a variety of wallpapers, icons, and themes. You can also customize icons and the Always on Display screen.
- Widgets: Drag a widget to an empty space on the Home screen for quick access to applications.
- **Home screen settings:** Customize the look of the Home screen.

# Always on

With Always On, time, date, and notifications are always displayed in standby mode, without unlocking your device.

#### Enable always on

◆ From the Home screen, swipe up for Apps and tap (6) Settings  $\rightarrow$  $\bigcap$  Lock screen and security  $\rightarrow$ Always On Display.

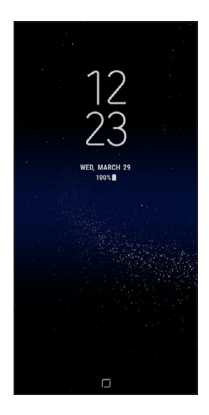

# Volume and ringtones

- ◆ From the Home screen, swipe up for Apps and tap  $\circledcirc$  Settings  $\rightarrow$  $\Box$ ) Sounds and vibration.
	- Tap Volume to increase or decrease device volume settings.
	- Tap Ringtone to select a ringtone.

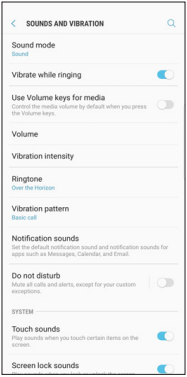

# Hello Bixby

To launch Hello Bixby, press the Bixby key.

Hello Bixby allows you to quickly set reminders, create voice dictation, search and access content on your phone and on the Internet.

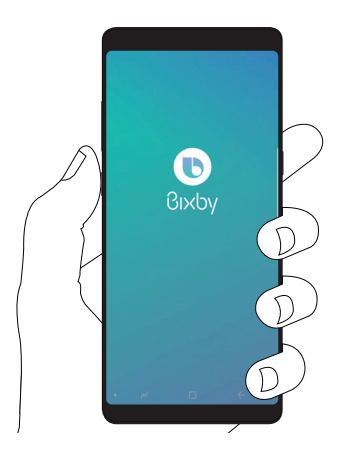

Note: For more information about Bixby, visit [samsung.com/us/support/owners/](http://samsung.com/us/support/owners/app/Bixby) [app/Bixby](http://samsung.com/us/support/owners/app/Bixby).

## Edge screen

The Edge screen provides a shortcut to call, text or email favorite contacts and much more.

- 1. From the Home screen, swipe the Edge handle to display the Edge panels.
- 2. Swipe left or right to view Edge screens.
- 3. Tap  $\{ \circ \}$  to customize, download, and add new Edge panels.

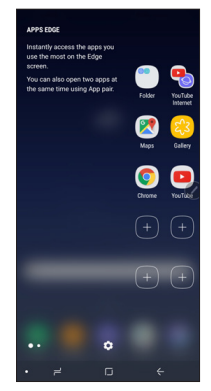

# <span id="page-17-0"></span>**Apps**

Find new apps to download and install on your device.

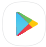

**Play Store**: Download new apps from the Google Play store. Visit [play.google.com/store/apps](http://play.google.com/store/apps) to

learn more.

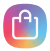

Galaxy Apps: Download Samsung apps that are optimized for use with Galaxy devices.

Visit [samsung.com/global/galaxy/](http://samsung.com/global/galaxy/apps/galaxy-apps) [apps/galaxy-apps](http://samsung.com/global/galaxy/apps/galaxy-apps).

# <span id="page-18-0"></span>**Calls** Make a call

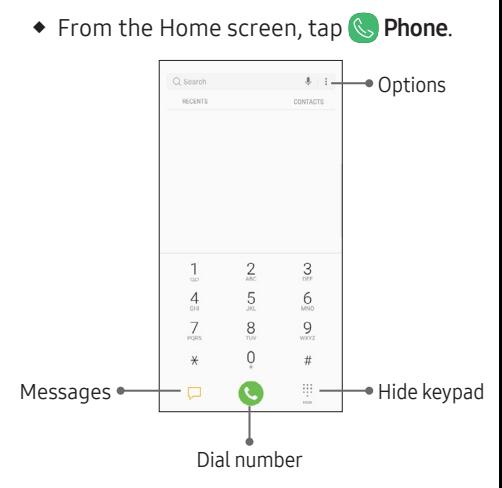

## Answer a call

◆ From the incoming call screen, touch and slide  $\bigcirc$  Answer in any direction.

## End a call

 $\bullet$  From the call screen, tap  $\bullet$  End call.

# Reject a call

◆ From the incoming call screen, touch and slide  $\bigcirc$  Reject in any direction to route the call to your voicemail system.

# <span id="page-19-0"></span>**Voicemail**

# Set up voicemail

- 1. From the Home screen,  $\tan \mathbb{C}$  Phone.
- 2. Touch and hold  $\boxed{1}$ .

## Access voicemail

- 1. From the Home screen,  $\tan \mathbb{C}$  Phone.
- 2. Touch and hold  $\Box$ .

# <span id="page-20-0"></span>**Contacts**

## Create a contact

- 1. From the Home screen, swipe up for Apps and tap **C** Contacts.
- 2. Tap  $\Box$  to add a new contacts.
- 3. Enter the desired information and tap SAVE to store the new entry.

### Edit a contact

- 1. From the Home screen, swipe up for Apps and tap Contacts.
- 2. Tap a contact name from the list and tap Details  $\rightarrow$  EDIT.
- 3. Edit the desired information and tap **SAVE**

### Delete a contact

- 1. From the Home screen, swipe up for Apps and tap **C** Contacts.
- 2. Touch and hold a contact name from the list and tap DELETE.

# <span id="page-21-0"></span>**Messages**

## Create and send a message

- 1. From the Home screen, tap **Messages.**
- 2. Tap  $\bullet$  to add a recipient.
- 3. Enter the recipient's phone number or email address.
- 4. Tap COMPOSE to compose a message.
- 5. Tap the **Enter message** field and use the keypad to enter a message.
	- Tap  $\oslash$  Attach and select a file type.
	- Tap  $\odot$  **Emoticons** to choose an emoticon.
- 6. Review the message and tap **SEND**.

# Gmail

Use Gmail™ to send and receive email.

Before you can access Gmail, you must first sign in to or create a new Google account.

- ◆ From the Home screen, swipe up for Apps and then tap  $\blacksquare$  Gmail.
	- Tap Add an email address to create a new Gmail account or to log in to an existing Gmail account.
	- Tap TAKE ME TO GMAIL if you have an account set up on your device.

## Set up Email accounts

Configure Email for most accounts in just a few steps.

- 1. From the Home screen, swipe up for Apps and tap **Email.**
- 2. Enter your email address and password into the appropriate fields and tap SIGN IN.
- 3. Follow the prompts to complete the setup.
- 4. Tap **DONE** to store the new account.

# <span id="page-23-0"></span>**Camera**

Take pictures and record videos with the Camera app.

# Capture a photo

- ◆ From the Home screen, tap c Camera.
	- Tap  $\bigcirc$  to take a photo.
	- Drag  $\bigcirc$  left or right to zoom in or out.
	- Tap  $[①]$  or swipe up to take selfies.
	- Swipe right to select a mode.
	- Swipe left to select an effect.

Note: When using the camera in landscape mode, drag  $\bigcirc$  up or down to zoom in or out.

### Record a video

- ◆ From the Home screen, tap c Camera.
	- $\bullet$  Tap  $\bullet$  to begin recording.
	- Tap  $\circledcirc$  to capture a picture while recording.
	- Tap  $(\Box)$  to pause a recording.
	- Tap  $\left( \blacksquare \right)$  to finish recording a video.

# <span id="page-24-0"></span>**Internet**

Access the Internet with a fully‑featured web browser. You can view the latest news, check the weather, and follow your stocks.

◆ From the Home screen, swipe up for Apps and tap the Samsung folder  $\rightarrow$ **O** Internet.

# Enter a URL

◆ From any webpage, tap the address field, enter the web address and tap Go on the keyboard.

## Open a new tab

- 1. From the browser, tap Quick menu  $\rightarrow$  New tab. A new window displays.
- 2. Tap  $\Box$  Tabs to view the number of windows open or to navigate between windows.\*

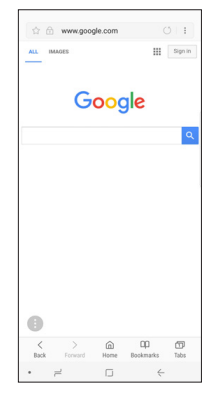

Note: The number of tabs open displays in the square. You can also tap Tabs  $\rightarrow$  NEW TAB to open a new window.\*

# <span id="page-25-0"></span>**Connections**

# **Bluetooth**

- 1. From the Home screen, swipe up for Apps and tap @ Settings  $\rightarrow$ Connections  $\rightarrow$  Bluetooth.
- 2. Tap On/Off to turn on Bluetooth<sup>®</sup>.
- 3. Tap a device from the list to initiate pairing.
- 4. Enter the passkey/PIN code, if required, and tap OK. When connected, \* displays in the status bar.

## Wi-Fi

- 1. From the Home screen, swipe up for Apps and tap  $\circledcirc$  Settings  $\rightarrow$ Connections  $\rightarrow$  Wi-Fi.
- 2. Tap On/Off to turn on Wi-Fi®.
- 3. Tap a network and enter the password if prompted. When connected, displays in the status bar.

# <span id="page-26-0"></span>**Security** Screen lock

The Screen lock menu allows you to choose from a variety of locking features.

- 1. From the Home screen, swipe up for Apps and tap  $\circledcirc$  Settings  $\rightarrow$  $\bigcap$  Lock screen and security  $\rightarrow$ Screen lock type.
- 2. Tap a screen lock type and follow the prompts to begin registration:
	- Swipe
	- Pattern
	- PIN
	- Password
	- None
	- Face
	- Fingerprints
	- Iris\*

Note: \*The Iris Scanner is not intended to be used as a medical device and the biometric data collected and stored locally by the mechanism is not intended to be used for any diagnostic, therapeutic, or preventative purposes. Please follow all instructions for use of this feature. For more information, refer to the online support content or visit: [samsung.com/us/irisscanner](http://samsung.com/us/irisscanner).

<sup>1</sup>This device will work on any compatible network. Wireless voice. data and messaging services compatible with most major U.S. GSM and CDMA networks. Visit www.samsung.com for more information on your device. Support for certain features and services such as VoWiFi and hotspot, vary by wireless service provider. See provider for compatibility details.

©2017 Samsung Electronics America, Inc. Samsung and Galaxy Note are both trademarks of Samsung Electronics Co., Ltd. Android. Google, Google Play, and other marks are trademarks of Google Inc. Other company and product names mentioned herein may be trademarks of their respective owners. Screen images simulated. Appearance of phone may vary.

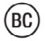

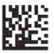

Printed in Korea GH68-48442A